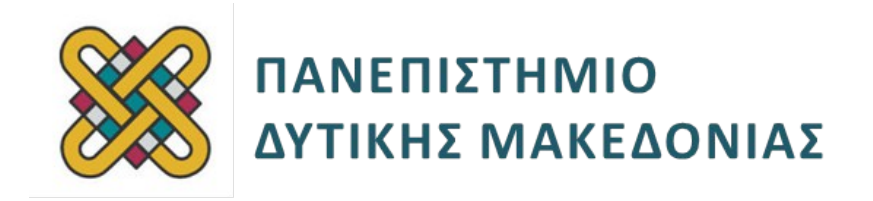

# **Ενσωματωμένα Συστήματα**

**Ενότητα:** ΕΡΓΑΣΤΗΡΙΑΚΗ ΑΣΚΗΣΗ ARDUINO

Δρ. Μηνάς Δασυγένης

mdasyg@ieee.org

**Τμήμα Μηχανικών Πληροφορικής και Τηλεπικοινωνιών**

Εργαστήριο Ψηφιακών Συστημάτων και Αρχιτεκτονικής Υπολογιστών

http://arch.icte.uowm.gr/mdasyg

# **Άδειες Χρήσης**

- Το παρόν εκπαιδευτικό υλικό υπόκειται σε άδειες χρήσης Creative Commons.
- Για εκπαιδευτικό υλικό, όπως εικόνες, που υπόκειται σε άλλου τύπου άδειας χρήσης, η άδεια χρήσης αναφέρεται ρητώς.

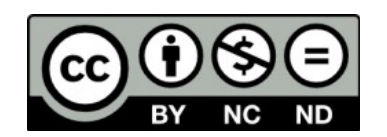

# **Χρηματοδότηση**

- Το παρόν εκπαιδευτικό υλικό έχει αναπτυχθεί στα πλαίσια του εκπαιδευτικού έργου του διδάσκοντα.
- Το έργο «**Ανοικτά Ψηφιακά Μαθήματα του Πανεπιστημίου Δυτικής Μακεδονίας**» έχει χρηματοδοτήσει μόνο τη αναδιαμόρφωση του εκπαιδευτικού υλικού.
- Το έργο υλοποιείται στο πλαίσιο του Επιχειρησιακού Προγράμματος «Εκπαίδευση και Δια Βίου Μάθηση» και συγχρηματοδοτείται από την Ευρωπαϊκή Ένωση (Ευρωπαϊκό Κοινωνικό Ταμείο) και από εθνικούς πόρους.

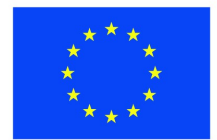

Ευρωπαϊκή Ένωση Ευρωπαϊκό Κοινωνικό Ταμείο

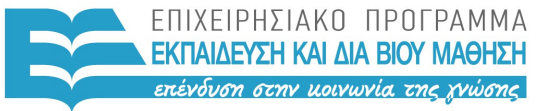

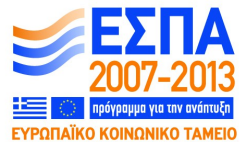

ΥΠΟΥΡΓΕΙΟ ΠΑΙΔΕΙΑΣ & ΘΡΗΣΚΕΥΜΑΤΩΝ, ΠΟΛΙΤΙΣΜΟΥ & ΑΘΛΗΤΙΣΜΟΥ ΕΙΔΙΚΗ ΥΠΗΡΕΣΙΑ ΔΙΑΧΕΙΡΙΣΗΣ

Με τη συγχρηματοδότηση της Ελλάδας και της Ευρωπαϊκής Ένωσης

# Περιεχόμενα

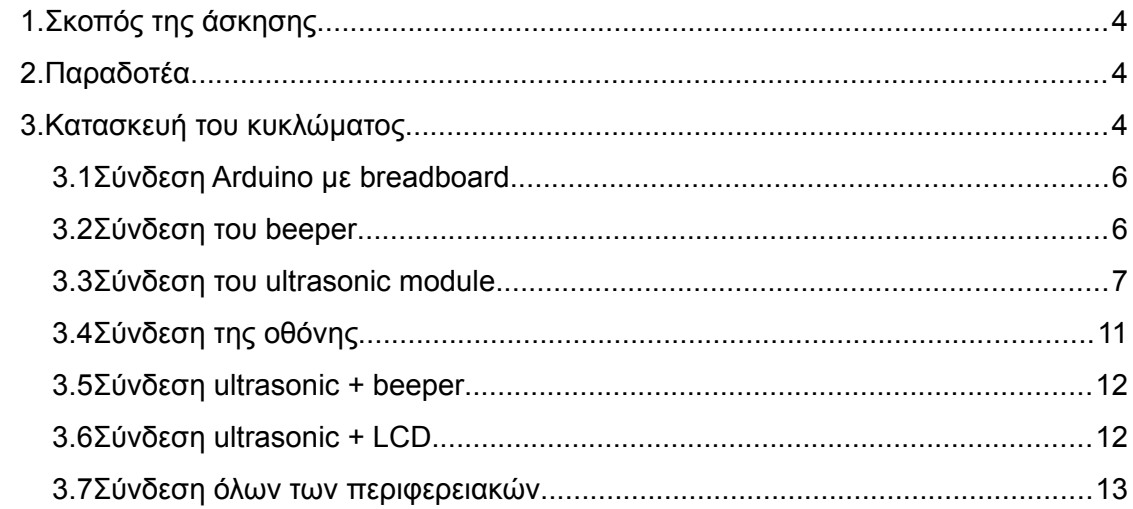

# <span id="page-3-0"></span>**1. Σκοπός της άσκησης**

- Προχωρημένα θέματα στην ανάπτυξη εφαρμογών ARDUINO.
- Σύνδεση περιφερειακών beeper & LCD & ultrasonic στο arduino.
- Η συγκεκριμένη εργασία έχει ως σκοπό τη δημιουργία ενός συστήματος μέτρησης της απόστασης, εμφάνισης μηνύματος στην LCD οθόνη με το πόσα cm απομένουν και ηχητική ειδοποίηση με ήχο επαναλαμβανόμενο ανάλογα με τα cm

## <span id="page-3-1"></span>**2. Παραδοτέα**

- Ένα αρχείο zip με τα πηγαία αρχεία που θα δημιουργήσετε.
- Ένα screenshot από το arduino IDE που δείχνει ότι η μεταγλώττιση (compile) έγινε με επιτυχία και ταυτόχρονα εμφανίζει το μέγεθος του δυαδικού σχεδίου για κάθε κύκλωμα.
- Ένα video 5-10 sec επίδειξης του κυκλώματος μαζί με ηχητική περιγραφή για κάθε κύκλωμα.

#### **Χρόνος ολοκλήρωσης εργαστηρίου: 120 λεπτά.**

**4 ερωτήσεις (A)**

**11 ασκήσεις (Β)**

## <span id="page-3-2"></span>**3. Κατασκευή του κυκλώματος**

Η εργασία θα πραγματοποιηθεί στον μικροελεγκτή Arduino. Για την υλοποίηση αυτού του εργαστηρίου θα χρησιμοποιήσετε:

- **α) 14 καλώδια σύνδεσης**
- **β) ένα Arduino Uno**
- **γ) ένα ultrasonic module**
- **δ) ένα beeper**
- **ε) μια οθόνη NOKIA 51110LCD.**

Η εργασία χωρίζεται σε δύο φάσεις: στην πρώτη, υλοποιείται το κύκλωμα του συστήματος και στη δεύτερη, γράφεται ο κώδικας που θα πραγματοποιεί τις κατάλληλες ενέργειες.

Το τελικό αποτέλεσμα καλείται να εκτελεί τις παρακάτω ενέργειες: το σύστημα μέσω του ultrasonic Module να μετράει την απόσταση και όταν αυτή είναι μικρότερη των σαράντα cm (40cm) να ενεργοποιείται ο βομβητής εκπέμποντας επαναλαμβανόμενο ήχο που θα αυξάνεται ανάλογα με την απόσταση. Παράλληλα, στην οθόνη θα εμφανίζονται τα cm που απομένουν αν η απόσταση είναι μικρότερη των σαράντα cm, αλλιώς θα εμφανίζεται το μήνυμα **«Hello Student XXXX (αριθμός μητρώου)»**.

Το σύστημα, θα υλοποιηθεί στον μικροελεγκτή Arduino. Οι συσκευές που θα επικοινωνούν με το Arduino, είναι μία οθόνη NOKIA 5110LCD μαζί με έξι καλώδια σύνδεσης, ο αισθητήρας ultrasonic SDM-IO και τέσσερα καλώδια, το beeper με δύο καλώδια και δύο επιπλέον καλώδια σύνδεσης του Pin (5V) και του (GND) από το Arduino στο breadboard.

Η συγγραφή του κώδικα και το Compile, μπορούν να επιτευχθούν με το πρόγραμμα **Arduino IDE**. Με το κουμπί επαλήθευσης γίνεται το compile και ο συντακτικός έλεγχος του κώδικα. Με το κουμπί φόρτωσης (Load) το εκτελέσιμο μεταφέρεται μέσω της σειριακής θύρας (COM) στο Arduino.

**ΠΡΟΣΟΧΗ!! Το καλώδιο σύνδεσης USB του Arduino με τον Η/Υ πρέπει να συνδεθεί μόνο όταν ο κώδικας δεν έχει λάθη και ΜΟΝΟ ΑΝ η σύνδεση του κυκλώματος είναι σωστή.**

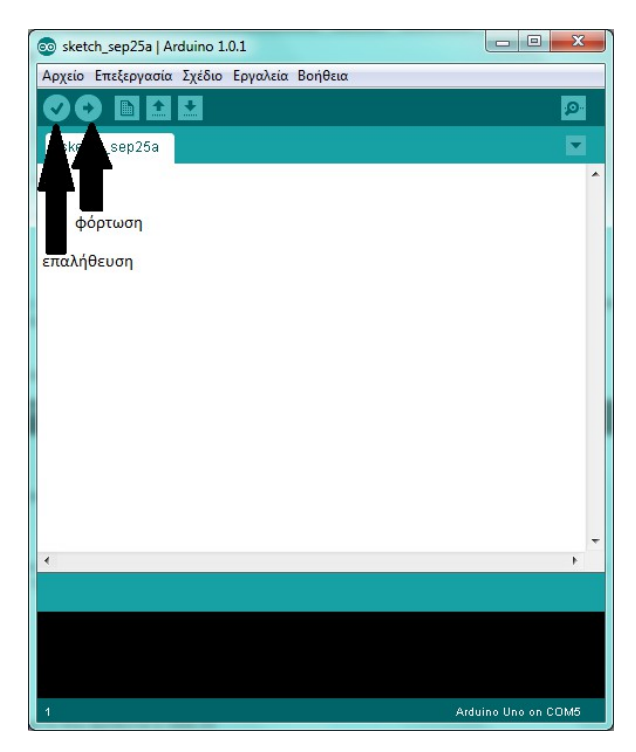

Ο κώδικας για το Arduino, περιλαμβάνει δύο βασικές συναρτήσεις. Η πρώτη, είναι η **setup()**. Σε αυτήν, γίνονται όλες οι αρχικοποιήσεις που απαιτούνται. Η δεύτερη είναι η **loop()** στην οποία τρέχει επαναλαμβανόμενα ο κώδικας και οι συναρτήσεις που έχουν γραφτεί.

```
<Δήλωση μεταβλητών>
void setup(){
     <Δήλωση λειτουργιών που ισχύουν για όλο το πρόγραμμα>
}
void loop(){
     <Δήλωση των λειτουργιών που επαναλαμβάνονται κατά
     τη λειτουργία του προγράμματος>
}
```
### <span id="page-6-0"></span>**3.1 Σύνδεση Arduino με breadboard**

Αρχικά πρέπει να δοθεί ρεύμα στο breadboard όπου και θα γίνουν όλες οι συνδέσεις. Με ένα καλώδιο συνδέστε την τάση 5V του Arduino με μια υποδοχή με την ένδειξη (+) στο breadboard. Η τάση 5V βρίσκεται στην πλευρά του Arduino που βρίσκονται και οι αναλογικές θύρες (Analog IN). Κάντε το ίδιο και για τη γείωση (GND του Arduino) με το (-).

#### <span id="page-6-1"></span>**3.2 Σύνδεση του beeper**

Ο βομβητής έχει δύο pins. Το (+) συνδέεται με ένα από τα digital pins του Arduino από το 2 έως το 13 και το (-) με τη γείωση.

**(Α1)** Ποια είναι η συνάρτηση καθυστέρησης του arduino και τι παραμέτρους δέχεται;

```
int beeper = Χ;
```
// Στο Χ αντικαταστήστε τον αριθμό του pin σύνδεσης με το

// Arduino.

```
void setup(){
     Serial.begin(9600);
     pinMode(beeper, OUTPUT); //pin is output
}
void loop() {
     beep();
     delay(100);
}
void beep(){
     //(B1) Βρείτε τμήμα κώδικα από τον ιστοχώρο Arduino 
     //Playground http://arduino.cc ώστε το beeper να
     //ενεργοποιείται και να εκπέμπει ήχο για ένα δευτερόλεπτο.
}
```
Αφού συμπληρώσετε τα τμήματα του κώδικα συνδέστε το καλώδιο και φορτώστε το πρόγραμμα.

Βεβαιωθείτε για την ορθή λειτουργία.

#### <span id="page-7-0"></span>**3.3 Σύνδεση του ultrasonic module**

Ο αισθητήρας αυτός έχει τέσσερα pins σύνδεσης. Αυτά συνδέονται με το Arduino με τον παρακάτω τρόπο:

- 1. VCC  $\rightarrow$  στην τάση 5V
- 2. TRIG  $\rightarrow$  σε ένα από τα ελεύθερα pin του Arduino
- 3. ECHO  $\rightarrow$  σε ένα από τα ελεύθερα pin του Arduino
- 4. GND  $\rightarrow$  GND (Arduino)

**(A2)** Βρείτε τι κάνει κάθε ένα από τα τέσσερα pins του ultrasonic module.

Συμπληρώστε τον κώδικα ορίζοντας τα εξής:

```
#define SDM_IO_TIMEOUT 1000
```
**int TrigPin = XX;**

// **(Β2)** Συμπληρώστε τον αριθμό

**int EchoPin = XX;**

// **(Β3)** Συμπληρώστε τον αριθμό

**unsigned long ultrasoundDuration;**

**int timeout;**

**unsigned long tStartPing = 0;**

**float sensorValue = 0;**

Στην setup() συμπληρώστε επίσης **pinMode(ΧΧΧΧPin, OUTPUT);** // **(Β4)** Συμπληρώστε το σωστό Pin **pinMode(ΧΧΧΧPin, INPUT);** // **(Β5)** Συμπληρώστε το σωστό Pin Στην loop() συμπληρώστε το εξής:

```
sensorValue = read_sdm_io_range();
```

```
Δίνεται ακόμα η παρακάτω ημιτελής συνάρτηση
```

```
//SDM-IO Ultrasonic Range Sensor distance function
float read_sdm_io_range(){
unsigned char pin = 0;
unsigned int time_flag = 0;
digitalWrite(TrigPin, HIGH);
delayMicroseconds(2);
digitalWrite(TrigPin, LOW);
delayMicroseconds(10);
digitalWrite(TrigPin, HIGH);
 tStartPing = micros();
 timeout = 0;
pin = digitalRead(EchoPin);
while(pin) {
  pin = digitalRead(EchoPin);
  time_flag++;
  if(time_flag>SDM_IO_TIMEOUT){
  timeout = 1;
  break;
 }
}
ultrasoundDuration=micros()-tStartPing;
```
// **(B6)** Εκτυπώστε στη θυριακή οθόνη σε δεκαδική μορφή το

// μήνυμα «ultrasoundDuration us,» και αφήστε μια νέα γραμμή

```
// αν πολλαπλασιάσουμε με 0,017 το ultrasoundDuration το
```
// αποτέλεσμα μετατρέπεται σε cm. Κάντε το και εκτυπώστε το

// και αυτό στη θυριακή οθόνη.

```
if (timeout)
  return 999;
else
  return ultrasoundDuration*0.017; //result in cm 
}
```
Αφού συμπληρώσετε τα τμήματα του κώδικα συνδέστε το καλώδιο και φορτώστε το πρόγραμμα.

Βεβαιωθείτε για την ορθή λειτουργία.

## <span id="page-9-0"></span>**3.4 Σύνδεση της οθόνης**

Η οθόνη έχει οχτώ pins σύνδεσης. Αυτά συνδέονται με το Arduino με τον παρακάτω τρόπο:

- 1. VCC  $\rightarrow$  στην τάση 3.3V (Arduino)
- 2.  $GND \rightarrow (K\varepsilon \nu \acute{o})$
- 3. SCE  $\rightarrow$ σε ένα από τα ελεύθερα pin του Arduino
- 4. RST  $\rightarrow$  σε ένα από τα ελεύθερα pin του Arduino
- 5. D/C  $\rightarrow$  σε ένα από τα ελεύθερα pin του Arduino
- 6. DN(MOSI) σε ένα από τα ελεύθερα pin του Arduino
- 7. SCLK  $\rightarrow$  σε ένα από τα ελεύθερα pin του Arduino
- 8. LED  $\rightarrow$  (Κενό)

**(A3)** Βρείτε τι κάνει κάθε ένα από τα οχτώ pins.

Συμπληρώστε τον κώδικα ορίζοντας τα εξής:

```
//The pins to use on the arduino
#define PIN_SCE XX
#define PIN_RESET XX
#define PIN_DC XX
#define PIN_SDIN XX
#define PIN_SCLK XX
```
Όπου ΧΧ οι αριθμοί των Pin που συνδέσατε στο Arduino.

#### **ΠΡΟΣΟΧΗ!! Υπενθυμίζουμε πως στα Pin 0 και 1 δεν πρέπει να συνδεθεί τίποτα.**

Στην setup() συμπληρώστε:

```
LcdInitialise();
LcdClear();
```
Από τον [σύνδεσμο](http://blog.stuartlewis.com/2011/02/12/scrolling-text-with-an-arduino-and-nokia-5110-screen/) θα βρείτε τους ορισμούς των παραπάνω συναρτήσεων και άλλων που είναι απαραίτητοι για να εκτυπωθεί μήνυμα στη οθόνη.

**(B7)** Βρείτε και τοποθετείστε στον κώδικα ότι είναι απαραίτητο για να γίνει εκτύπωση και στη συνάρτηση loop() εμφανίστε το μήνυμα

#### **«Hello Student XXXX (αριθμός μητρώου)»**

Αφού συμπληρώσετε τα τμήματα του κώδικα συνδέστε το καλώδιο και φορτώστε το πρόγραμμα.

Βεβαιωθείτε για την ορθή λειτουργία.

### <span id="page-10-0"></span>**3.5 Σύνδεση ultrasonic + beeper**

Συνδέστε μαζί στο Arduino τον αισθητήρα ultrasonic και ρυθμίστε τη συνάρτηση beep() να ενεργοποιεί το beeper όταν η απόσταση είναι μικρότερη από 40 cm.

**(A4)** Εξηγείστε πως ο αισθητήρας ultrasonic μετρά την απόσταση.

**(B8)** Υλοποιείστε τον κώδικα που πραγματοποιεί την παραπάνω διαδικασία.

## <span id="page-10-1"></span>**3.6 Σύνδεση ultrasonic + LCD**

Συνδέστε μαζί στο Arduino τον αισθητήρα ultrasonic και την οθόνη LCD και τροποποιείστε τον κώδικα ώστε στην οθόνη να εμφανίζεται η απόσταση σε cm όταν αυτή είναι μικρότερη των 40 cm, αλλιώς να εμφανίζεται το μήνυμα

#### **«Hello Student XXXX (αριθμός μητρώου)»**

**(B9)** Υλοποιείστε τον κώδικα που πραγματοποιεί την παραπάνω διαδικασία.

**(A5)** Εξηγείστε τον τρόπο με τον οποίο εμφανίζονται τα γράμματα και οι χαρακτήρες στην οθόνη.

## <span id="page-10-2"></span>**3.7 Σύνδεση όλων των περιφερειακών**

Αφού όλα τα υλικά έχουν συνδεθεί, μένει να τα κάνουμε να αλληλεπιδρούν.

**(B10)** Στη συνάρτηση loop() ορίστε το εξής: Αν η επιστρεφόμενη τιμή είναι μικρότερη από 40 cm να εκτυπώνεται στην οθόνη η επιστρεφόμενη τιμή και να ενεργοποιείται το beeper.. Αλλιώς το μήνυμα **«Hello Student XXXX (αριθμός μητρώου)»** και το beeper να σταματάει.

**(B11)** Επεξεργαστείτε τη συνάρτηση beep() ώστε ο ήχος που εκπέμπεται να επαναλαμβάνεται γρηγορότερα καθώς τα cm πέφτουν σε 30, 20 και 10.